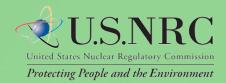

# Electronic Hearing Docket (EHD) User Guide

Release 1.0 December 2011

## Table of Contents

| Table of Contents          | 2  |
|----------------------------|----|
| 1. Introduction            | 3  |
| Purpose                    | 3  |
| Terms and Acronyms         | 3  |
| EHD Basics                 | 4  |
| 2. Viewing and Downloading | 5  |
| Folder View                | 5  |
| Folder View Tree Panel     | 5  |
| Contents Panel             | 6  |
| Managing Columns           | 7  |
| Viewing Records            | 9  |
| Downloading Records        |    |
| Viewing Properties         | 11 |
| Export List                | 14 |
| Get URL                    | 15 |
| 3. Searching               | 16 |
| Content Search             | 16 |
| Running Content Searches   | 17 |
| Wildcards                  | 17 |
| Advanced Search            |    |
| Query Menu Toolbar         | 20 |
| Libraries                  | 21 |
| Options                    | 21 |
| Document Properties        | 22 |
| Running Advanced Searches  | 22 |
| Date and Time Search       | 23 |

## **1. Introduction**

### Purpose

This User Guide provides you with needed information and tips for using Web-based ADAMS (WBA) Electronic Hearing Docket (EHD). The EHD application allows you to search for, view, copy, and print Nuclear Regulatory Commission (NRC) public documents stored in ADAMS public libraries. From the Web-based interface, the following libraries are accessible:

| Electronic Hearing Dockets | Contains documents associated with active proceedings.                         |
|----------------------------|--------------------------------------------------------------------------------|
| Staff Discovery Materials  | Contains discovery documents made public by the NRC Office of General Counsel. |

### **Terms and Acronyms**

- ADAMS Agency-wide Documents Access and Management System
  - CSV Comma Separated Values
  - **EHD** Electronic Hearing Dockets
  - FACA Federal Advisory Committee Act
  - HTML Hyper Text Markup Language
    - *KB* Kilobyte, used to measure the size of an electronic file
    - LSN Licensing Support Network
    - *MB* Megabyte, used to measure the size of an electronic file
- *Metadata* Data that identifies a document or record (e.g., Title)
  - NARA National Archives and Records Administration
    - **NRC** Nuclear Regulatory Commission
    - **OCR** Optical Character Recognition
  - PARS Publicly Available Records System
  - **PDF** Portable Document Format
  - PII Personally Identifiable Information
  - **Record** Refers to objects found in the Content Panel
    - SECY Nuclear Regulatory Commission Office of the Secretary
      - UI User Interface
    - **URL** Uniform Resource Locator
    - WBA Web-based ADAMS
  - *zip file* File containing a single or multiple items which have been compressed

### **EHD Basics**

EHD provides a tab-based user interface (UI) to view, download, search, and export reports. In order to access EHD, your system must meet the following requirements:

- Internet Browser: Microsoft Internet Explorer 7.0 or 8.0 with scripting enabled. Unexpected behavior may occur for unsupported browsers.
- PDF Reader: Adobe Acrobat Reader 6.0 or greater.

If your system meets the requirements above, access EHD at <u>http://adams.nrc.gov/ehd</u>. Figure 1 below displays the EHD banner available at that location.

| Web-based ADAMS            |                           |                |                 | United States Nuclear Regulatory Commission | <b>MUSNDC</b> |  |  |
|----------------------------|---------------------------|----------------|-----------------|---------------------------------------------|---------------|--|--|
| Electronic Hearing Dockets | Staff Discovery Materials | Content Search | Advanced Search | Protecting People and the Environment       | V.J.INNG      |  |  |
|                            |                           |                |                 |                                             |               |  |  |

**Figure 1 - EHD Banner** 

The tabs are consistently displayed for Electronic Hearing Dockets Staff Discovery Materials Content Search Advanced Search you to access documents and packages within EHD. The Folder view ('Electronic

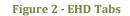

Hearing Dockets' and 'Staff Discovery Materials' Tabs) allows you to locate records by navigating through folders. For more information about the Folder View Tab, see the section 'Folder View'. The Content Search Tab allows you to search for records based on terms found within the records. For more information on the Content Search Tab, see the section 'Content Search'. The Advanced Search Tab also allows you to search for records based on metadata, but also allows you to specify which library you would like to search. For more information on the Advanced Search Tab, see the section 'Advanced Search'.

Within each of these tabs, three buttons are provided–Download, Properties, and Export. Whether viewing the contents of a folder selected in the Tree Panel or viewing the results of a Content or Advanced search, these buttons provide you with quick, easy access to three basic features:

- Download one or more items
- View the properties of one item
- Export a report on one or more items.

Note: After an extended period of inactivity, the system may time out. If you are timed out, restart your *EHD session by clicking on your browser's refresh button.* 

😳 Download 🖃 Properties 🕒 Export

**Figure 3 - Contents Panel Buttons** 

## 2. Viewing and Downloading

## **Folder View**

The Electronic Hearing Dockets Tab is the default tab shown when you first access EHD. As shown in the figure below, two sections comprise the Folder View Tab-the Tree Panel on the left of the screen and the Contents Panel on the right. The Tree Panel presents the folders available within EHD. The Contents Panel displays the contents of your selected folder and provides navigation options as well as the ability to manipulate folder contents.

| Web-based ADAMS                                                                                                    |           |                                                    |                                                                                                    |                             |                     | es Nuclear Regu    |                  |                                      | U.S.NR                                                                               |       |
|----------------------------------------------------------------------------------------------------|-----------|----------------------------------------------------|----------------------------------------------------------------------------------------------------|-----------------------------|---------------------|--------------------|------------------|--------------------------------------|--------------------------------------------------------------------------------------|-------|
| Electronic Hearing Dockets                                                                                                    | Staff Dis | scovery Materials                                  | Content Search                                                                                                | Advanced                    | l Search ting       | z People and th    | he Enı           | ironment 📉                           | $\cup. \cup. \cup. \cup. \cup. \cup. \cup. \cup. \cup. \cup. \cup. \cup. \cup. \cup$ | U     |
| ADAMS                                                                                                    | C Dowr    | nload 🖭 Properties [                               | Export                                                                                                    |                             |                     |                    |                  |                                      |                                                                                      | 3     |
| Electronic Hearing Dockets     AREVA Eagle Rock 70-7015-                                                                                                    | Hide      | Package Contents                                   |                                                                                                    |                             |                     |                    |                  |                                      |                                                                                      |       |
| Bell_Bend_52-039-COL                                                                                                    |           | Document Title                                     |                                                                                                    |                             | Accession<br>Number | Document<br>Date 🔺 | Size             | Date Added                           | Date Added NRC Staff                                                                 |       |
| Bellefonte_1&2_50-438&50-43     Bellefonte_52-014&52-015-CO     Bellefonte Board Orders     Dellefonte Board Orders                                         |           | 2008/03/10-Notice of                               | Appearance of Stephen .<br>ssee Valley Authority and                                                          |                             | ML080700141         | 03/10/2008         | 90.2<br>7 Kb     | 09/03/2010 08:26 AM<br>EDT           |                                                                                      | -     |
| Bellefonte Comm & Gen O<br>Bellefonte Pleadings                                                                                                    |           | 2008/03/10-Notice of<br>Counsel for Tennesse       | Appearance of Steven P.<br>e Valley Authority.                                                                | Frantz as Co-               | ML080700140         | 03/10/2008         | 81.1<br>6 КЬ     | 09/03/2010 08:26 AM<br>EDT           |                                                                                      |       |
| 2008 Pleadings                                                                                                    |           | 2008/03/12-Applicant<br>Suspension of Procee       | 's Answer to BEST's Lette<br>ding.                                                                            | r Requesting                | ML080720347         | 03/12/2008         | 156.<br>7 Кb     | 09/03/2010 08:26 AM<br>EDT           |                                                                                      |       |
| 2010 Pleadings     2011 Pleadings     2011 Pleadings     2011 Pleadings     Limited Appearance Sta     Dellefonte Privilege Logs                            |           | the Hearing Notice Re                              | 's Response to the Reque<br>garding the Application f<br>Bellefonte Nuclear Powe                              | fora                        | ML080730531         | 03/13/2008         | 121.<br>37<br>Kb | 09/03/2010 08:25 AM<br>EDT           |                                                                                      |       |
| <ul> <li>Bellefonte Transcripts</li> <li>B ⊂ Callaway_52-037-COL</li> </ul>                                                                                 |           |                                                    | Appearance for Louis A. J<br>Ige Environmental Defen                                                          |                             | ML082170230         | 04/01/2008         | 24.1<br>8 Kb     | 09/03/2010 08:20 AM<br>EDT           |                                                                                      |       |
| <ul> <li>Calvert_Cliffs_52-018-COL</li> <li>Calvert_Cliffs_72-8-ISFSI</li> <li>Columbia_Station_50-397-LR</li> <li>Comanche_Peak_52-034&amp;52-0</li> </ul> |           | Barczak, to Petition fo<br>by the Bellefonte Effic | art 2: Notice of Appearan<br>r Intervention and Reque<br>ciency and Sustainability<br>antal Defense League an | st for Hearing<br>Team, the | ML081650148         | 04/02/2008         | 77.1<br>1 Кb     | 09/03/2010 08:25 AM<br>EDT           |                                                                                      |       |
| Crow_Butte_Resources_40-894                                                                                                    |           |                                                    | ental Motion to Suspend                                                                                       | Hearing                     | ML080930326         | 04/02/2008         | 35.6             | 09/03/2010 08:25 AM<br>Displaying 20 | items per page of tota                                                               | al 87 |

Figure 4 - Folder View

### Folder View Tree Panel

The Tree Panel is similar to Windows Explorer. Folders are displayed with expandable buttons. The a symbol next to a folder indicates it contains subfolders that you may access by clicking on the folder. Folders with subfolders displayed will have a a symbol. Folders without subfolders, as indicated by the a symbol, will display their contents in the Contents Panel when clicked.

Use the scroll bar to move up and down within the Tree Panel. Once a folder is chosen, the collapsing **double arrows**  $\bigotimes$  to the right of the word ADAMS hide the Tree Panel. Once collapsed, the expanding **double arrows**  $\bigotimes$  make the Tree Panel visible again.

## **Contents Panel**

The Contents Panel displays the contents of the following:

- Within the Folder View Tab, the content of the lowest level folder selected within the Tree Panel.
- Within the Content Search and Advanced Search Tabs, the search results.

Note: Features described for the Contents Panel of the Folder View Tab also apply to the Contents Panel of the Content Search and Advanced Search Tabs.

Figure 5 below provides a snapshot of the Contents Panel.

|        | Document Title                                                                                                    | Accession Number | Document Date 🔺 | Size          | Date Added              | Date Added NRC Staff         |
|--------|----------------------------------------------------------------------------------------------------|------------------|-----------------|---------------|-------------------------|------------------------------|
| —<br>一 | 2010/01/19-Order (Granting<br>Joint Motion to Consolidate<br>Answers).                                                                                                    | ML100191898      | 01/19/2010      | 105.1<br>6 Kb | 01/20/2010 17:13 PM EST |                              |
|        | 2010/02/19-Order<br>(Scheduling Oral Argument<br>and Site Visit).                                                                                                    | ML100501011      | 02/19/2010      | 147.4<br>6 Kb | 02/22/2010 17:12 PM EST |                              |
| —<br>下 | 2010/03/02-Order<br>Regarding Dates for Oral<br>Argument and Site Visit.                                                                                                  | ML100610663      | 03/02/2010      | 26.91<br>Kb   | 03/03/2010 16:44 PM EST |                              |
| - 1    | 2010/03/08-Order<br>(Rescheduling Oral<br>Argument and Site Visit).                                                                                                    | ML100670439      | 03/08/2010      | 106.2<br>8 Kb | 03/08/2010 17:00 PM EST |                              |
|        | 2010/03/11-Memorandum<br>and Order - LBP-10-05 -<br>Ruling on New SUNSI<br>Contentions, Mootness of<br>Original Contention 7, and<br>Intervenors' Access to ISG-<br>016). | ML100700523      | 03/11/2010      | 246.3<br>Kb   | 03/12/2010 14:42 PM EST |                              |
|        | 2010/08/25-Memorandum<br>and Order (Ruling on<br>Mootness of Contentions 13<br>and 18, and New                                                                            | ML101760388      | 06/25/2010      | 374.1<br>6 Kb | 06/28/2010 15:55 PM EDT |                              |
|        |                                                                                                    | 2                |                 |               | Displaying              | 20 💌 items per page of total |

#### **Figure 5 - Contents Panel**

Only 20 records per page are shown in the Contents Panel by default. Clicking on the drop-down menu next to 'Displaying' will allow you to change the number of records shown to 10, 20, 50, 100, 250, and 500. For folders with

| M | 4 | Page | 2 | of 10 | M | 2 |
|---|---|------|---|-------|---|---|
|   |   |      |   |       |   |   |

**Figure 6 - Contents Panel Navigation** 

more than 20 records, a section in the lower left-hand corner of the panel can be used to navigate to additional records.

You can navigate pages within the Contents Panel by using the following options:

Return to the first page – click to return to the very first page of records

Previous Page – click to return to the previous page of records

Page 2 of 10

Select a specific page – choose a specific page to review or search. The number entered within the box must be between 1 and the number listed after the word 'of'. Entering a number greater than the number listed will bring you to the last available page. Once you have entered the number, hit 'Enter' on your keyboard.

Next Page – click to move to the next page of records

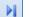

Forward to the last page – click to move to the last page of records

- 2
  - Refresh used to refresh the page you are viewing

In the bottom right corner of the screen, the total number of records will be displayed as well as which range of records you are currently viewing.

| Displaying               | 20 | * | items per page of total 87 |  |  |
|--------------------------|----|---|----------------------------|--|--|
| Figure 7 - Display Range |    |   |                            |  |  |

#### **Managing Columns**

Column headers can be used to sort records shown in the Contents Panel. This section will cover how to sort records, add and remove columns to the Contents Panel, and rearrange the order of those columns.

#### Adding or Removing Columns

When initially opened, six columns are shown in the Contents Panel by default:

| Document Title | Accession<br>Number | Document<br>Date 🔺 | Size  | Date Added | Date Added NRC Staff |
|----------------|---------------------|--------------------|-------|------------|----------------------|
| E!             | Combourte Dour      | -1 D - 614 (       | 2 . 1 |            |                      |

Figure 8 - Contents Panel Default Columns

It is possible to add or remove columns within the Contents Panel. All available columns in the Contents Panel are described in Table 1 below:

#### Table 1 - Columns Available in Contents Panel

| Column               | Description                                                                                                    |
|----------------------|----------------------------------------------------------------------------------------------------|
| Default Co           | lumns                                                                                                    |
| Document Title       | A brief description of the subject and/or contents of a document or package                                                                                                    |
| Accession Number     | A unique system-generated number assigned to a document or package                                                                                                    |
| Document Date        | The date of the document                                                                                                    |
| Size                 | The size of the record as measured in bytes, kilobytes (KB), or megabytes (MB)                                                                                                    |
| Date Added           | The date the document was made public through the Electronic Hearing<br>Dockets (NOTE: This date will change if new updates are required for the<br>document)                                                              |
| Date Added NRC Staff | The date the document was made public through the Staff Discovery Materials (NOTE: This date will change if new updates are required for the document)                                                                     |
| Other Ava            | ilable Columns                                                                                                    |
| Keyword              | Unique Information and keywords used to describe a specific document or package                                                                                                    |
| Docket Number        | An NRC-assigned number that uniquely identifies a facility, licensee, or activity                                                                                                    |
| Case Reference       | Unique identifier that refers to a specific action or identification of a document<br>and is applied to all related documents and associated records                                                                       |
| Author Affiliation   | The name of the company or organization with which you are exchanging agency documents                                                                                                    |
| Estimated Page Count | The approximate number of pages in the document                                                                                                    |
| Date Docketed        | The date that a document is officially accepted by the NRC's Office of the<br>Secretary (SECY) as part of an adjudicatory record of an agency hearing. This<br>may or may not be the date the document was received at NRC |

As depicted in Figure 9, the steps to add or remove a column are as follows:

- 1. Hover over one of the default **column headers**.
- 2. Click on the **drop-down menu** that appears on the very right of the column header.
- 3. Click on the **Columns** option, which will display a list of the twelve columns.
- 4. Clicking within the **checkbox** next to the column name will add or remove a checkmark within that box. If a checkmark is present, that column will appear in the Contents Panel. If a checkmark is not present, it will not appear in the Contents Panel.

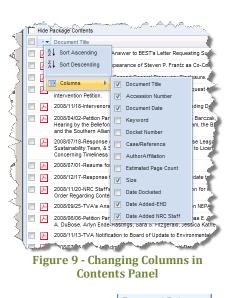

#### Sorting Columns

You can sort records found in the Contents Panel in ascending or descending order based on the selected column header. Initially, records will be sorted in ascending order by Document Date.

Note: Packages are displayed at the top of the Contents Panel when sorted in ascending order.

There are two methods to sort records by a column. The first method is to click on the **column header** by which you would like to sort the contents. You will see an arrow in the column header to the right of the column name, indicating whether contents are displayed in ascending (up arrow) or descending (down arrow) order.

The second method is to hover over a **column header** and click the **drop-down menu** to the right of the column header. When you click on this drop-down menu, you can select whether you wish to sort by **ascending or descending** order. Once you make your selection, you will see an arrow in that column header, either pointing up for ascending or pointing down for descending.

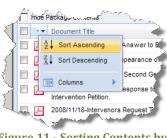

#### Figure 11 - Sorting Contents by Column Headers

#### **Rearranging Columns**

Within the Contents Panel, you can also move columns left or right. To move a column, click and hold the **column header**, and move it until the up and down arrows are in the location you would like to place the column. As an example, Figure 12 begins with example columns displayed in the Contents Panel.

| Document Title | Accession Number | Document Date 🔺 | Size |
|----------------|------------------|-----------------|------|
|----------------|------------------|-----------------|------|

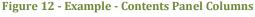

To move the Document Date column to the left of the Accession Number column, you click and hold on the **Document Date column**, and drag it to the left until the arrows appear between the Document Title and Accession Number columns as shown below in Figure 13.

|                                                         | д.                 |               |        |
|---------------------------------------------------------|--------------------|---------------|--------|
| Document Title 🔺                                        | Accession Number   | Document Date | Size   |
| 2010/09/03 CCNPP3 - COL - FINAL RAI 262 NSIR EP 5001    | ML O Document Date | 2010          | 135 Kb |
| 2040/00/02 Compande Book COL 2040 00 02 Bourious Status | MI                 | 2010          | 204 Kb |
|                                                         |                    |               |        |

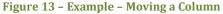

Following the release of the mouse button, the columns in the Contents Panel will be ordered as shown in Figure 14.

| Figure 14 - Example - Columns aft | ter Moving Docum | ent Date         |      |
|-----------------------------------|------------------|------------------|------|
| Document Title 🔺                  | Document Date    | Accession Number | Size |

#### **Viewing Records**

The Contents Panel provides you with the capability to view package contents as well as preview and view documents.

#### Viewing Packages

Contents of a package can be viewed by either right-clicking on the **package** and select **View**, or double-clicking on it. You can also click on the  $\bigcirc$  **icon** to display the contents of that package. A Package Contents Panel will appear displaying the contents of that package as shown below in Figure 15. To view documents within a package, see the section below.

| Pack       | Package Contents X |                                                                                                    |             |                             |                 |  |  |  |  |  |
|------------|--------------------|----------------------------------------------------------------------------------------------------|-------------|-----------------------------|-----------------|--|--|--|--|--|
| $\bigcirc$ | Down               | iload \Xi Properties 🍙 Export                                                                                                    |             |                             | 0               |  |  |  |  |  |
|            |                    | Document Title Accession Number Document Date 🔺                                                                                                    |             |                             |                 |  |  |  |  |  |
|            | Ы                  | 1997/04/21-Petition Part 2: Statement on the<br>Nuclear Regulatory Commission's Rule on<br>Radiological Criteria for License Termination, to<br>June 6, 2008 Petition for Intervention and<br>Request for Hearing By the Bellefonte Efficiency<br>and Sustainability | ML081650153 | 04/21/1997                  | 6.1 Mb          |  |  |  |  |  |
|            | Ы                  | 2008/04/02-Petition Part 2: Notice of Appearance<br>for Sara Barczak, to Petition for Intervention and<br>Request for Hearing by the Bellefonte Efficiency<br>and Sustainability Team, the Blue Ridge<br>Environmental Defense League and the Southern<br>Alliance   | ML081850148 | 04/02/2008                  | 77.11 Кь        |  |  |  |  |  |
|            | Ь                  | 2008/06/06-Petition Part 2: Declaration By Dr.<br>Arjun Makhijani In Support of Blue Ridge<br>Environmental Defense League's Contentions, to<br>Petition for Intervention and Request for Hearing<br>by the Bellefonte Efficiency and Sustainability                 | ML081850148 | 06/06/2008                  | 23.08 Kb        |  |  |  |  |  |
| M          | ∢                  | Page 1 of 1 🕨 🕅                                                                                                    |             | Displaying 20 🗸 items per p | bage of total 4 |  |  |  |  |  |

Figure 15 - Package Contents Panel

#### **Viewing Documents**

To view a document, either right-click on the **document** and select **View** or just **double-click** on it. Figure 16 below demonstrates the right-click menu from which you can view a document.

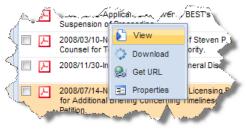

Figure 16 - View Document from Right Click Menu

Documents of a PDF file type will open in your Internet browser or in Adobe Acrobat Reader. Any other file type will require you to save it in a specific location and open it using an application.

Note: Documents only available on Microform, found in the Legacy Library, cannot be viewed in WBA. However, you will be presented with information on how to order them if you wish.

#### **Downloading Records**

There are multiple options for downloading records to your local drive. It is possible to download more than one record at a time.

#### Downloading a Single Record

You can download a single record by right-clicking on a **record**, and selecting the **Download** option (see Figure 17) or check the **checkbox** to the far left of the record and select the **Download** option from the top of the Contents Panel (see Figure 18).

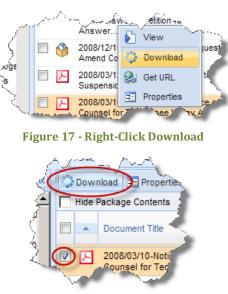

Figure 18 - Checkbox Download

If you are downloading a package, the documents within the package will be compressed into a zip file, and you can specify the location to save that file. Once saved, you will need to extract the documents from the zip file.

If you chose another type of record, you will have the option to save the file in a specific location or open the file directly.

#### Downloading Multiple Records

To download multiple records you must first select them all by checking the **checkbox** to the far left of the records. You can select all records on the page by checking the **checkbox** located in the column header row.

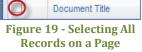

Next, click on the **Download** option at the top of the Contents Panel.

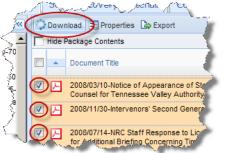

Figure 20 - Downloading Multiple Records via Right-Click

The records will be compressed into a zip file, and you can specify the location to save that file. Once saved, you will need to extract the documents from the zip file.

Note: All records you select do not have to be next to each other, although they must be selected from within the same page of results in the Contents Panel. You cannot select more than 25 records at once, and the total size of records downloaded may not be more than 25 MB at one time. If you exceed either of those two limits, you will receive an error message.

#### **Viewing Properties**

Properties provide information about a record, which can be used to organize and retrieve it. Properties include information types such as Title, Accession Number, and Item ID.

Note: You can only look up property information for one record at a time.

There are two methods to access the properties of a record: (1) right-clicking on the **record** and selecting **Properties** (see Figure 21) or checking the **checkbox** to the left of the record and clicking the **Properties** option at the top of the Contents Panel (see Figure 22).

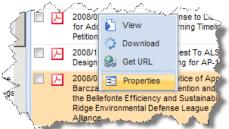

Figure 21 - Right-Click Properties

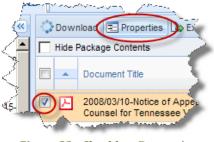

Figure 22 - Checkbox Properties

When you perform the steps above, a window like Figure 23 will provide four tabs for your document or package: General, Custom, Folders Filed In, and Parent Documents (disabled for packages).

| Document Prope     | rties                                                                                                    | × |
|--------------------|----------------------------------------------------------------------------------------------------|---|
| General Cu         | stom Folders Filed In Parent Documents                                                                                                    |   |
| Document<br>Title: | 2008/04/02-Petition Part 2: Notice of Appearance for Sara Barczak, to Petition for<br>Intervention and Request for Hearing by the Bellefonte Efficiency and Sustainability<br>Team, the Blue Ridge Environmental Defense League and the Southern Alliance |   |
| Document<br>Type:  |                                                                                                    |   |
| Document<br>Date:  | 04/02/2008                                                                                                    |   |
|                    |                                                                                                    |   |
|                    |                                                                                                    |   |
|                    |                                                                                                    |   |

**Figure 23 - Document Properties Tabs** 

Each of these tabs provides property information about the record as follows:

| Tab                    | Property                | Description                                                                                                    |
|------------------------|-------------------------|----------------------------------------------------------------------------------------------------|
| General Document Title |                         | A brief description of the subject and/or contents of a document or package.                                                                                                    |
|                        | Document Type           | An indicator of a specific type of document. For example, an NRC Bulletin, Contract, or SECY Paper.                                                                                   |
|                        | Document Date           | The date of the document or package.                                                                                                    |
| Custom                 | Item ID                 | A system-generated number assigned to a document or package when it<br>is entered in an ADAMS library. Each Item ID is a unique number for<br>that record in that designated library. |
|                        | Accession<br>Number     | A unique system-generated number assigned to a document or a package.                                                                                                    |
|                        | Estimated Page<br>Count | The approximate number of pages in the document.                                                                                                    |
|                        | Availability            | Indicates the Public Availability of the records that have been declared as Official Agency Records.                                                                                  |
|                        | Author Name             | The name of the individual(s) who approved the document or who is listed on the title page of a publication.                                                                          |
|                        | Author Affiliation      | The name of the company or organization with which you are exchanging agency documents.                                                                                               |

#### Table 2 - Property Information by Tab

| Tab    | Property                        | Description                                                                                                    |  |  |  |  |
|--------|---------------------------------|----------------------------------------------------------------------------------------------------|--|--|--|--|
| Custom | Addressee Name                  | The name of the individual(s) to whom the document or package is addressed.                                                                                                    |  |  |  |  |
|        | Addressee<br>Affiliation        | The Addressee Affiliation is the name of the company or organization with which you are exchanging agency documents.                                                                                                    |  |  |  |  |
|        | Docket Number                   | An NRC-assigned number that uniquely identifies a facility, licensee, or activity.                                                                                                    |  |  |  |  |
|        | License Number                  | An NRC or State assigned number that uniquely identifies an NRC or an agreement state license or permit holder.                                                                                                    |  |  |  |  |
|        | Case/Reference                  | Unique identifier that refers to a specific action or identification of a document and is applied to all related documents and associated records.                                                                                                    |  |  |  |  |
|        | Document/Report                 | A unique number used to identify and retrieve the actual document. The Document/Report Number will include any of its derivatives, such as the new edition, revision, supplement, or errata data.                                                                           |  |  |  |  |
|        | Keyword                         | Unique Information and keywords used to describe a specific document or package.                                                                                                    |  |  |  |  |
|        | Package Number                  | Indicates the Accession Number of the ADAMS package in which the document is contained.                                                                                                    |  |  |  |  |
|        | Document Date<br>Received       | The date that the document was received by the office at NRC. This date<br>need only be captured if there is a business or regulatory need. For<br>example, this field may be used to record the receipt date for a contract<br>proposal or other time sensitive documents. |  |  |  |  |
|        | Date Docketed                   | The date that a document is officially accepted by the NRC's Office of the Secretary (SECY) as part of an adjudicatory record of an agency hearing. This may or may not be the date the document was received at NRC.                                                       |  |  |  |  |
|        | Related Date                    | The date that the document was received by the office at NRC. This date<br>need only be captured if there is a business or regulatory need. For<br>example, this field may be used to record the receipt date for a contract<br>proposal or other time sensitive documents. |  |  |  |  |
|        | Comment                         | Additional textual information deemed important about the document<br>or package. Comments can be added after the document has been<br>entered into ADAMS.                                                                                                    |  |  |  |  |
|        | Vital Records<br>Category       | A code that identifies a document's status as a Vital Record. Capturing<br>this information on each document in ADAMS is required by NARA<br>regulations for ADAMS to be considered an approved electronic record<br>keeping system.                                        |  |  |  |  |
|        | Document Status                 | Captures information about special categories of documents such as the Electronic Hearing Docket (EHD) or Licensing Support Network (LSN).                                                                                                    |  |  |  |  |
|        | Media Type<br>Physical Location | The material/environment on which the information is inscribed.<br>A code that identifies where the record material is physically located.                                                                                                    |  |  |  |  |
|        | FACA Document                   | Identifies documents that are covered by the Federal Advisory Committee Act (FACA).                                                                                                    |  |  |  |  |
|        | Date to be<br>Released          | The specific date on which a document or package is to be made publicly available.                                                                                                    |  |  |  |  |
|        | Distribution List<br>Codes      | Code used to provide distribution notification of the document, including external recipients.                                                                                                    |  |  |  |  |
|        | Contact Person                  | Used to capture information about the person and/or organization primarily responsible for the document or package.                                                                                                    |  |  |  |  |

| Tab                 | Property                                                                                                    | Description                                                                                                    |  |  |  |  |  |  |
|---------------------|----------------------------------------------------------------------------------------------------|----------------------------------------------------------------------------------------------------|--|--|--|--|--|--|
| Custom              | Text Source Flag                                                                                             | Indicates when the searchable full text of a document may not be 100% accurate due to Optical Character Recognition (OCR) conversion.                                                                                                    |  |  |  |  |  |  |
|                     | Official Record?                                                                                             | Indicates the status of a document or package as an Official Agency Record.                                                                                                    |  |  |  |  |  |  |
|                     | Document<br>Sensitivity                                                                                      | Indicates the sensitivity of the information contained in the document.<br>For example, a document that contains Privacy Act Information (PII)<br>would have a value of "Sensitive-Privacy Act Information" entered in<br>this property. |  |  |  |  |  |  |
|                     | Replicated                                                                                                   | The 'Yes' or 'No' values in this property Indicates if the document or package has been copied to the ADAMS Public Library.                                                                                                    |  |  |  |  |  |  |
|                     | Microform<br>Addresses                                                                                       | The location of the document if it is in Microform format.                                                                                                    |  |  |  |  |  |  |
|                     | Date Added-EHD                                                                                               | The date the document or package was made public through the Electronic Hearing Dockets (NOTE: This date will change if new updates are required for the document).                                                                      |  |  |  |  |  |  |
|                     | Date Added NRC<br>Staff                                                                                      | The date the document or package was made public through the Staff<br>Discovery Materials (NOTE: This date will change if new updates are<br>required for the document).                                                                 |  |  |  |  |  |  |
| Folders<br>Filed In | All folders the document or package is filed in.                                                             |                                                                                                    |  |  |  |  |  |  |
| Parent<br>Documents | Document Title and Accession Number of parent documents.                                                     |                                                                                                    |  |  |  |  |  |  |
|                     | Note: The Parent Documents tab may not be available if the selected record does not have<br>Parent Document. |                                                                                                    |  |  |  |  |  |  |

#### **Export List**

The export list provides a formatted HTML view of the current document list for printing. To export a list of documents or packages, choose one or more records by selecting the **checkbox** to the far left of each document or package, and then click the **Export** button on the toolbar.

This displays a new HTML screen with the selected document properties. The options for the list are **Print**, **Save as HTML**, or **Save as CSV** (which can be opened in Microsoft Excel).

The data displayed in the HTML formatted list match the currently displayed columns in the Contents Panel. Review the section Managing

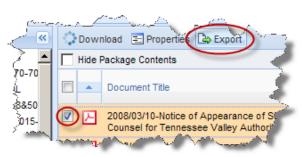

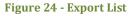

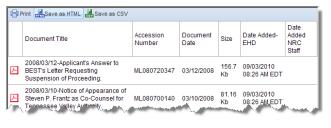

Figure 25 - Export Documents

Columns to learn how to add or remove columns and to perform basic formatting prior to utilizing the tool.

#### **Get URL**

EHD provides the ability to get a link directly to a document or package. This feature is very useful as it allows you to share links via email directly with co-workers. To get access to the URL page: right-click on the **record** and selecting **Get URL** (see Figure 26).

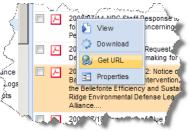

Figure 26 - Right-Click Properties

After selecting the Get URL option, a dialog box will appear with the URL to the document or package. You have several options to access the URL. (1) Right-click on the **link** and select "copy" to copy the contents to the clipboard or use the key commands ('Ctrl' + 'C' or equivalent).

| Link                                                                | × |
|---------------------------------------------------------------------|---|
| Link:<br>ML111730829<br>URL:                                        |   |
| http://hqpwscm010/webSearch2/main.jsp?AccessionNumber='ML111730829' |   |
| Element 27 Course full UDI former and UDI dialant                   |   |

Figure 27- Copy full URL from get URL dialog

(2) When you left click on the Accession Number "Link" in the upper left section of the dialog box, the document will automatically pop open in a new window. If you perform this action for a package the contents of the package will be displayed. (3) You can highlight the link and drag it to a new location or copy it (using the techniques described in (1).

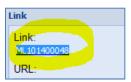

Figure 28 - Link formatted with Accession Number

When finished, click on the X in the upper right-hand corner to close the dialog box.

## 3. Searching

EHD searches can be used to retrieve records within the system. Two types of searches are provided–Content and Advanced. Both of these search options will be reviewed in the sections below.

## **Content Search**

Content Search provides the ability to search for terms within the contents and metadata of documents and packages in the selected libraries. It is accessed by clicking the **Content Search Tab** located between the Staff Discovery Materials and Advanced Search Tabs as depicted in Figure 29 below.

| Web-based ADAMS                                                                                                    |                     |  |  |  |  |  |  |  |  |  |  |  |
|----------------------------------------------------------------------------------------------------|---------------------|--|--|--|--|--|--|--|--|--|--|--|
| Electronic Hearing Dockets Staff Discovery Materials Content Search Advanced Search tecting People and the Environment                                                                                                    | V.J.INNG            |  |  |  |  |  |  |  |  |  |  |  |
| Libraries: 🔽 Electronic Hearing Dockets 🔽 Staff Discovery Materials                                                                                                    |                     |  |  |  |  |  |  |  |  |  |  |  |
| Q Search                                                                                                    |                     |  |  |  |  |  |  |  |  |  |  |  |
| de la merca de la companya de la companya de |                     |  |  |  |  |  |  |  |  |  |  |  |
| ∑Download                                                                                                    | ate Added NRC Staff |  |  |  |  |  |  |  |  |  |  |  |
|                                                                                                    |                     |  |  |  |  |  |  |  |  |  |  |  |
|                                                                                                    |                     |  |  |  |  |  |  |  |  |  |  |  |
|                                                                                                    |                     |  |  |  |  |  |  |  |  |  |  |  |
|                                                                                                    |                     |  |  |  |  |  |  |  |  |  |  |  |
|                                                                                                    |                     |  |  |  |  |  |  |  |  |  |  |  |
|                                                                                                    |                     |  |  |  |  |  |  |  |  |  |  |  |
|                                                                                                    |                     |  |  |  |  |  |  |  |  |  |  |  |
|                                                                                                    |                     |  |  |  |  |  |  |  |  |  |  |  |
|                                                                                                    |                     |  |  |  |  |  |  |  |  |  |  |  |
|                                                                                                    |                     |  |  |  |  |  |  |  |  |  |  |  |
|                                                                                                    |                     |  |  |  |  |  |  |  |  |  |  |  |
|                                                                                                    |                     |  |  |  |  |  |  |  |  |  |  |  |
|                                                                                                    |                     |  |  |  |  |  |  |  |  |  |  |  |
|                                                                                                    |                     |  |  |  |  |  |  |  |  |  |  |  |

Figure 29 - Content Search Tab

The Contents Search Tab is broken into two sections–Search Panel and Contents Panel. The Contents Panel provides the same functionality as the contents panel described in the folder view section.

As presented in Figure 30, the Search Panel has a few options you can use to run your search. Next to the word Libraries, you can choose the library in which you would like to run the search. This is done by clicking the **checkbox** next to the library until a checkmark is shown. You can choose either the Electronic Hearing Dockets, Staff Discovery Material, or both. The default is both the Electronic Hearing Dockets and Staff Discovery Material.

| Libraries: 🔽 Electronic Hearing Dockets 🔽 Staff Discovery Materials |            |
|---------------------------------------------------------------------|------------|
|                                                                     | X Q Search |
| Figure 30 - Content Se                                              | arch Panel |
|                                                                     |            |

Beneath the library selection a text box is provided to enter search terms. The search button to the right of the text box is used to run your search.

#### **Running Content Searches**

When you run a Content Search, you will find all records containing your search terms within document and/or package contents or within records metadata (Document Title, etc.). If you enter more than one search term, EHD will return only those records containing all the terms entered. You can use a variety of wildcards and operators when entering your search terms. A complete list of wildcards and operators can be found in the "Operators" section of this document.

If the search returns more than 1,000 results, you will receive a warning message notifying you of the total number of results and that only 1,000 records are being shown. You can use the Advanced Search to refine your search results.

| Warning X                                                                                                    |
|----------------------------------------------------------------------------------------------------|
| Search result size exceeds the maximum allowable search<br>results size of 1,000 documents. Only the first 1,000<br>results of your search will be displayed. |
| ОК                                                                                                    |

Figure 31 - Results Warning Message

If you run a search that returns no results, you will get the message shown in Figure 32.

| Warning                             | × |  |  |  |  |  |  |  |
|-------------------------------------|---|--|--|--|--|--|--|--|
| Your query has returned no results. |   |  |  |  |  |  |  |  |
|                                     |   |  |  |  |  |  |  |  |
|                                     |   |  |  |  |  |  |  |  |
|                                     |   |  |  |  |  |  |  |  |
| ОК                                  |   |  |  |  |  |  |  |  |

Figure 32 - No Query Results Warning

#### Wildcards

Wildcards can be used to represent a single or multiple characters when using the Content Search. Within EHD, the question mark (?) is used to represent a single character, and the asterisk (\*) is used to represent zero or multiple characters.

The ? wildcard search will retrieve documents containing contents and metadata with the ? representing any single character. For example, the following query will find documents containing poll, or pull, or pill:

p?ll

The \* wildcard search will look for documents containing contents and metadata with the \* representing 0 or multiple characters. For example, the following query will find documents containing leak and leakage:

leak\*

Note: Wildcard searches are not applicable to phrase terms, and wildcard characters cannot be a search's first character.

## **Advanced Search**

In addition to Content Search, EHD provides the Advanced Search feature. It is accessed by clicking the **Advanced Search Tab** located to the right of the Content Search Tab as shown in Figure 33 below.

| Web-based ADAMS                           | and Materials Constant Constant | Advanced |       |        |                                            | ttes Nuclear Regulat<br>Ing People and the | ,                    |              | U.S.          | NF                             | <b>RC</b> |
|-------------------------------------------|---------------------------------|----------|-------|--------|--------------------------------------------|--------------------------------------------|----------------------|--------------|---------------|--------------------------------|-----------|
|                                           | ery Materials Content Search    | Advanced | searc | -      |                                            |                                            |                      |              |               |                                |           |
| 📕 Save query 🔒 Load query 🛛 🗶 Clear query | Switch to Edit mode             |          |       | 1. A C | Jownload 🖭                                 | Properties 🕒 Expo                          | t                    |              |               |                                | 0         |
| Query: New                                | Query: New Q Search             |          |       |        | Documen                                    | t Accession                                | Document             | Size         | Date Added-   | Date<br>Added                  |           |
| - Libraries:                              |                                 |          |       |        | Title                                      | Number                                     | Date                 | Size         | EHD           | NRC<br>Staff                   |           |
| Electronic Hearing Dockets                |                                 |          |       |        | #13,                                       |                                            |                      |              |               | Starr                          |           |
| Staff Discovery Materials                 |                                 |          |       |        | Application<br>NAB-200                     | 7-                                         |                      |              |               |                                |           |
| Options:     within folder:               |                                 | Browse   |       |        | 08123-M                                    |                                            |                      |              |               |                                | _         |
|                                           | -                               |          |       |        | Calvert C<br>Unit 3 -                      |                                            | 103120059 11/01/2010 | 24.59<br>Mb  | 24.59<br>Mb   | 10 12:10                       | E         |
|                                           |                                 | -        |       |        | Report                                     |                                            |                      |              |               | PM EST                         |           |
| include sub-folders                       |                                 |          |       |        | Section 2<br>Table 2.7                     |                                            |                      |              |               |                                |           |
| - Document Properties:                    |                                 |          | -     |        | - 2.8.                                     | liffs, ML093060424                         | 10/20/2000           | 58.05        |               | 01/27/20                       | _ 1       |
| Matching all criteria of group            |                                 |          |       |        | Unit 3 -                                   |                                            | 10/25/2005           | Kb           | 10 17:14      | E                              |           |
| Property Operator                         | Value                           |          |       |        | Respons<br>Request                         | for                                        |                      |              |               | PM EST                         |           |
| Document Title contains                   | calvert cliffs                  | ×        |       |        |                                            | Additional<br>Information re               |                      |              |               |                                |           |
| Click here to select                      |                                 |          |       |        | RAI No. 1                                  |                                            |                      |              |               |                                |           |
| ✤ More options:                           |                                 |          |       |        | System<br>Quality G<br>Classifica          |                                            |                      |              |               |                                |           |
|                                           |                                 |          |       |        | Calvert C<br>Unit 3,<br>Respons<br>Request | e to                                       | 02/12/2010           | 170.09<br>Kb |               | 03/18/20<br>10 05:48<br>AM EDT |           |
|                                           |                                 |          |       | M      | 4 Page                                     |                                            | 2 C                  | lisplaying   | 20 🔻 items pe | er page of to                  | otal 1000 |

Figure 33 - Advanced Search Tab

The Advanced Search Tab is broken into two sections–Query Builder Panel and Contents Panel. The Contents Panel provides the same functionality as the Contents Panel described for the folder view tables.

You can hide the entire Query Builder Panel by clicking the **double arrows** to the right of the word Query. As shown below in Figure 34, the Query Builder Panel is broken into three different sections: Libraries, Options, and Document Properties.

| ă | Save query 📫 Load                                                 | query 💢 Clear query 🚺 | Switch to Edit mode | ~ |
|---|-------------------------------------------------------------------|-----------------------|---------------------|---|
|   | Query: New<br>Libraries:                                          |                       | Q Search            |   |
|   | <ul> <li>Electronic Hearing</li> <li>Staff Discovery M</li> </ul> |                       |                     |   |
| - | Options:                                                          |                       |                     |   |
|   | within folder:                                                    |                       | Browse              |   |
| _ | ſ                                                                 | include sub-folders   |                     |   |
| - | Document Proper                                                   |                       |                     |   |
|   | Matching all criteria                                             | 1                     |                     |   |
|   | Property                                                          | Operator              | Value               |   |
|   | Click here to select                                              |                       |                     |   |
|   | More options:                                                     |                       |                     |   |
|   |                                                                   |                       |                     |   |
|   |                                                                   |                       |                     |   |
|   |                                                                   |                       |                     |   |
|   |                                                                   |                       |                     |   |
|   |                                                                   |                       |                     |   |

Figure 34 - Advance Search Tab Query Builder

#### **Query Menu Toolbar**

The Query Menu Toolbar provides the ability to save search criteria; load a previously saved search criteria; clear search criteria; as well as view and edit search criteria in an editable text mode.

#### Save Search Criteria

To save search criteria, select the option in the menu bar. This option provides the ability to name and save the search criteria URL to a local drive. To name the search criteria, enter the desired name in the **textbox** next to 'Query name'. Then click the **Save to File** button to save the search criteria to a local drive.

| ave query                                                                      |                                                                                                    | ×                                                                                                 |
|--------------------------------------------------------------------------------|----------------------------------------------------------------------------------------------------|---------------------------------------------------------------------------------------------------|
| Query name:                                                                    | New                                                                                                    |                                                                                                   |
| URL: <u>New</u>                                                                |                                                                                                    | Copy URL to clipboard                                                                             |
| 3A%5B%7B%2<br>22added%20las<br>22added%20las<br>22added%20tod<br>20folder%3A%2 | damspwinrc.gov 9443/jublish/Tab=advanced=search=88dvtas=<br>14%22%3 A%250ption%522%2C%22value%22%32ds12%22%3<br>1%20month%22%2C%22value%22%3Afalse%70%2C%76%22fef<br>1%20vest%22%22%32value%22%3Afalse%70%2C%76%22fef<br>1%20vest%22%22%32value%22%3Afalse%70%2C%76%22fefl/ame%<br>2%2C%22value%22%33Af8be%70%2C%76%22nds%22%3Afalse%270%<br>2%2C%22value%22%33Af8be%70%2C%76%22nds%22%3Afalse%270%<br>5%3A%22%22%70%70%50%70%2C%76%22nd%22%3Afalse%270% | fieldName%22%3A%<br>HdName%22%3A%<br>HdName%22%3A%<br>622%3A%22within%<br>insubfolder%22%3Afalse% |
|                                                                                |                                                                                                    | Save to file Cancel                                                                               |

Figure 35 - Save Query Window

#### Load Search Criteria

To load a previously saved search criteria, select the **Coad query** option in the menu bar. This option provides the ability to browse files by selecting the '...' button and then click the **OK** button to display the selected search criteria in the Query Builder Panel.

| Load saved query        | ×  |
|-------------------------|----|
| Select saved query file |    |
|                         | ок |

Figure 36 - Load Saved Query Window

#### Clear Search Criteria

To clear search criteria from the Query Builder Panel, select the 🔀 Clear query option in the menu bar. This option will return the Query Builder Panel to the default search criteria.

#### Edit Search Criteria in Text Mode

Switch to Edit mode To utilize the enhanced Advanced Search Query Builder feature, select the option in the menu bar. This feature will provide a view of the search criteria in an editable text mode. The text for the search can be modified from this view.

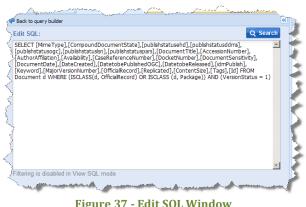

#### Figure 37 - Edit SQL Window

#### Libraries

The Libraries section provides the ability to search for documents or packages within the Electronic Hear Dockets and/or the Staff

Discovery materials library by selecting the associated checkbox. Both libraries are selected by default.

| Libraries: |
|------------|
| LIDIGITO . |

- Electronic Hearing Dockets
- Staff Discovery Materials

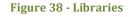

#### **Options**

The options section provides the ability to search for documents by selecting from the following options:

• Within Folder – this option is activated when the 'within folder' **checkbox** is checked. A folder can be selected after clicking the **Browse** button. Once a folder is selected, click the

**OK** button. The option to include subfolders is available by checking the 'include subfolders' **checkbox**.

#### **Document Properties**

The properties section enables the selection and addition of one or more document or package properties to the query. Properties are added by clicking '**Click here to select**'. Select one of the available properties from a drop-down list, supply the operator (such as 'contains', 'is', or 'is less than'), and specify the criteria. The query provides the ability to add property-based criteria to the search to construct precise searches.

| Document Proper                   | ties:                          |                                     |                    |  |  |  |  |
|-----------------------------------|--------------------------------|-------------------------------------|--------------------|--|--|--|--|
| Matching all criteria             | Matching all criteria of group |                                     |                    |  |  |  |  |
| Property                          | Operator                       | Value                               |                    |  |  |  |  |
| Accession Number                  | starts with                    |                                     | ×                  |  |  |  |  |
| Click here to select              |                                |                                     |                    |  |  |  |  |
| <ul> <li>More options:</li> </ul> |                                |                                     |                    |  |  |  |  |
| Matching any criteria of group    |                                |                                     |                    |  |  |  |  |
| Property                          | Operator                       | Value                               |                    |  |  |  |  |
| Click here to select              |                                |                                     |                    |  |  |  |  |
|                                   |                                |                                     |                    |  |  |  |  |
| 1 portes                          |                                | and the second of the second of the | سمعي منظنيني الم   |  |  |  |  |
| ~~~/~                             |                                | August August                       | An extra sector of |  |  |  |  |

To add rows click the '**Click here to select**' text and select an additional property. After clicking the '**Click here to select**' option a drop-down menu will appear to select the **property**. You can add up

to 20 fields for the AND/OR groups. To delete a property click the  $\bowtie$  button to the right of the text box.

When the property name is selected in either of the groups, the first operator from the drop-down menu of operators is automatically selected. To change the operator, click on the **operator** and then select an **operator** from the drop-down menu.

Finally, enter the criteria in the **text box** to the right of the operator dropdown menu.

The Query Builder tool allows the selection of AND/OR criteria for property searches. The AND group is labeled 'Match all criteria of group'. The OR group is labeled 'Match any criteria of group'. Clicking the **More options** plus button expands the section and allows you to see the 'Match any criteria of group' section.

#### Property Op Accession Number sħ Document Title Accession Numbe License Number Document Date Author Name Author Affiliation Addressee Name Addressee Affiliation Document Type Keyword Comment Docket Number Case/Reference Package Number Document/Report Date Added

Figure 40 - Properties Drop-Down Menu

#### **Running Advanced Searches**

To run Advanced Searches, follow the steps below:

- 1. Enter criteria in the Options section if required.
- 2. Enter criteria in the Document Properties section by selecting properties to search on, operators, and entering values.
- 3. Click the **Search** button.

The results will populate in the Contents Panel. If the search returns more than 1,000 results, you will receive a warning message notifying you that the total number of results exceeds the 1,000 records being shown.

#### **Date and Time Search**

New to EHD is the ability to perform Time searches in addition to just date. To explain how to perform the following search we will provide an example. If you select "Date Added" Under "Document Properties" and select "Is equal to", you will see a new New date + time control:

| Property      | Operator    | Value |   |
|---------------|-------------|-------|---|
| Document Date | is equal to |       | × |
|               |             |       |   |

**Figure 41 - Date control** 

If you manually type into the date with an invalid value, a red squiggle mark appears indicating an invalid date:

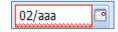

Figure 42 - Red squiggle indicating invalid date

Pressing the calendar button will cause the calendar to appear (see Figure 42), select the **down arrow** next to the year **February 2011** then use the decade button to switch to the previous decade. For this example, Select **Jul** and **2008**, and then press **OK**. Then select the **24th** on the calendar control. The dialog will close and the date will be set to **p**7/24/2008

| Jan  | Jul |        |      | •     |    | Jul | y 200 | 8 🔻 |    | ►  |
|------|-----|--------|------|-------|----|-----|-------|-----|----|----|
| Feb  | Aug | 2004   | 2009 | S     | М  | Т   | W     | Т   | F  | S  |
| 1.00 | 108 | 2004   | 2000 | 29    | 30 | 1   | 2     | 3   | 4  | 5  |
| Mar  | Sep | 2005   | 2010 | 6     | 7  | 8   | 9     | 10  | 11 | 12 |
| Apr  | Oct | 2006   | 2011 | 13    | 14 | 15  | 16    | 17  | 18 | 19 |
|      |     | 0007   |      | 20    | 21 | 22  | 23    | 24  | 25 | 26 |
| May  | Nov | 2007   | 2012 | 27    | 28 | 29  | 30    | 31  | 1  | 2  |
| Jun  | Dec | 2008   | 2013 | 3     | 4  | 5   | 6     | 7   | 8  | 9  |
|      | OK  | Cancel |      | Today |    |     |       |     |    |    |

Figure 43 – Calendar control pages

Click the **search button** A range of documents will be returned that were added on 07/24/2008 (See Figure 44).

| , Down | load 🔁 Properties 🗋 Export                                                                                                    |                  |               |          |                         |                      | 2 |
|--------|----------------------------------------------------------------------------------------------------|------------------|---------------|----------|-------------------------|----------------------|---|
| 1      | Document Title                                                                                                    | Accession Number | Document Date | Size 🔺   | Date Added              | Date Added NRC Staff |   |
| И      | 2007/12/14-NRC Staff's Motion to<br>Reschedule Oral Arguments and<br>Notice of Appearance for Marcia J.<br>Simon                                                                     | ML073521088      | 12/14/2007    | 18.65 Kb | 07/24/2008 14:54 PM EDT |                      |   |
|        | 2008/03/03 - Crow Butte Resources,<br>Inc NRC Staffs Answer to Motions<br>of Ogalala Sioux Tribe and Center<br>for Water Advocacy Et Al., for Leave<br>to File Briefs Amicus Curiae. | ML080870096      | 03/03/2008    | 23.86 Kb | 07/24/2008 14:52 PM EDT |                      |   |
| И      | 2008/05/14-Notice of Staff<br>Participation in the Proceeding as a<br>Party with Regard to Admitted<br>Contentions A, B, & C.                                                        | ML081360600      | 05/14/2008    | 26.31 Kb | 07/24/2008 14:52 PM EDT |                      |   |
| F      | 2008/06/09 - Crow Butte Resources,<br>Inc Notice of Withdrawal of Marcia<br>J. Simon                                                                                                 | ML081640507      | 06/09/2008    | 29.02 Kb | 07/24/2008 14:51 PM EDT |                      |   |
| И      | 2008/01/03- NRC Staff's Answer In<br>Opposition To Owe Aku's Motion<br>For Extension of Time.                                                                                        | ML080040223      | 01/03/2008    | 34.5 Kb  | 07/24/2008 14:53 PM EDT |                      |   |
|        | 2008/01/30 - Crow Butte Resources,<br>Inc NRC Staffs Statement<br>Concerning Notice Requirements for<br>Materials License Amendments and<br>Transfers.                               | ML080380469      | 01/30/2008    | 36.16 Kb | 07/24/2008 14:53 PM EDT |                      |   |
|        | 2008/02/21-Crow Butte Resources,<br>Inc NRC Staffs Brief on Law<br>Related to the Fort Laramie<br>Treaties and the United Nations<br>Declaration of Rights of Indigenous<br>Peoples. | ML080560580      | 02/21/2008    | 41.48 Kb | 07/24/2008 14:53 PM EDT |                      |   |

Figure 44 - Results for documents added on 07/24/2008

A date range can be created by adding two date properties and choosing the operators 'is less than (or equal to)' and 'is greater than (or equal to)' respectively.